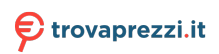

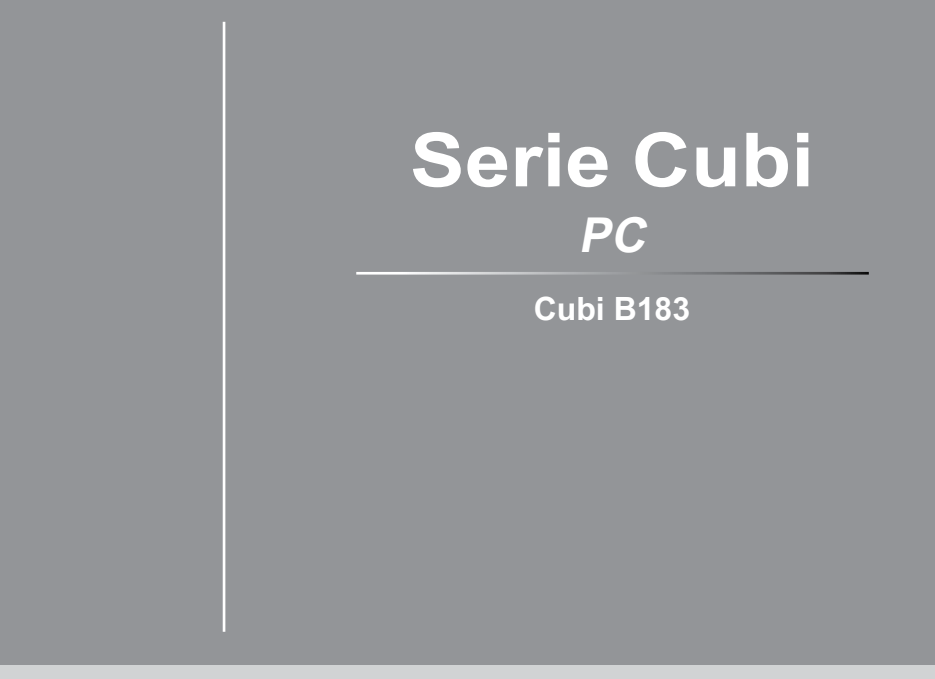

## **CONTENUTI**

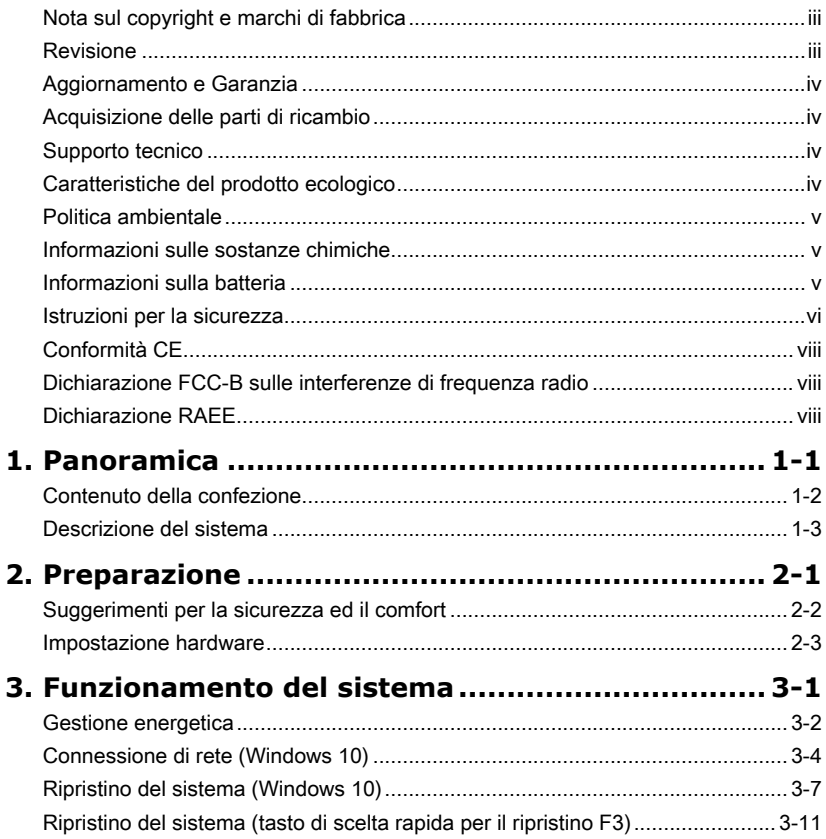

## <span id="page-2-0"></span>**Nota sul copyright e marchi di fabbrica**

Copyright © Micro-Star Int'l Co., Ltd. Tutti i diritti riservati. Il logo MSI utilizzato è un marchio registrato di Micro-Star Int' l Co., Ltd. Tutti gli altri marchi e nomi citati possono essere marchi dei rispettivi proprietari. Nessuna garanzia di accuratezza o completezza è espressa o implicita. MSI si riserva il diritto di apportare modifiche al presente documento senza preavviso.

## **Revisione**

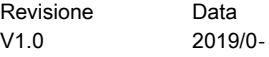

## <span id="page-3-0"></span>**Aggiornamento e Garanzia**

Si prega di notare che alcuni componenti pre-installati sul prodotto possono essere aggiornati o sostituiti a richiesta dell'utente in base al modello acquistato. Per informazioni sulle restrizioni dell'aggiornamento, fare riferimento alle specifiche del Manuale d'uso. Per tutte le altre informazioni sul prodotto acquistato, rivolgersi al rivenditore locale. Tutti i tentativi di aggiornamento o sostituzione eseguiti da persone diverse dal rivenditore autorizzato o dal Centro assistenza, annullano la garanzia. Si raccomanda vivamente di rivolgersi al rivenditore autorizzato o al Centro assistenza per tutti gli aggiornamenti e le sostituzioni.

## **Acquisizione delle parti di ricambio**

Si prega di notare che l'acquisizione delle parti di ricambio (o compatibili) dei prodotti acquistati in alcuni paesi o territori può essere soddisfatta dal produttore per un massimo di 5 anni dalla fine della produzione del prodotto, in base alle normative in vigore al tempo. Rivolgersi al produttore usando il sito https://www.msi.com/support/ per informazioni dettagliate sulla richiesta delle parti di ricambio.

## **Supporto tecnico**

iv v ed assistenza. Visitare il sito MSI, all'indirizzo: https://www.msi.com/support/ per guide Se si verificano dei problemi col sistema e nel manuale d'uso non si trovano le istruzioni per risolverli, rivolgersi al negozio dove è stato acquistato il prodotto oppure al rivenditore locale. In alternativa, controllare le seguenti risorse per altre informazioni tecniche, aggiornamenti BIOS, aggiornamenti dei driver ed altre informazioni.

## **Caratteristiche del prodotto ecologico**

- ◙ Ridotto consumo energetico durante l'uso e lo standby
- ◙ Uso limitato di sostanze dannose per l'ambiente e la salute
- ◙ Facile smantellamento e riciclaggio
- ◙ Uso ridotto delle risorse naturali incoraggiando il riciclaggio
- ◙ Durata allungata del prodotto grazie a facili aggiornamenti
- ◙ Ridotta produzione di rifiuti solidi grazie alla politica di ritiro dell'usato

## <span id="page-4-0"></span>**Politica ambientale**

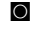

◙ Il prodotto è stato progettato per permettere il riutilizzo ed il riciclaggio appropriato delle parti e non deve essere buttato via.

- ◙ Gli utenti devono rivolgersi al centro autorizzato di raccolta locale per il riciclare e smaltire i prodotti usati.
- ◙ Per altre informazioni sul riciclo, visitare il sito MSI e rivolgersi ad un distributore locale.
- ◙ Gli utenti possono contattarci all'indirizzo gpcontdev@msi.com per informazioni su smaltimento, ritiro, riciclaggio e smontaggio appropriato dei prodotti MSI.

## **Informazioni sulle sostanze chimiche**

In conformità con le normative sulle sostanze chimiche, quale la normativa EU REACH (normativa CE N. 1907/2006 del Parlamento e del Consiglio Europeo), MSI fornisce informazioni relative alle sostanze chimiche presenti nei prodotti sul sito: https://www.msi.com/html/popup/csr/evmtprtt\_pcm.html

## **Informazioni sulla batteria**

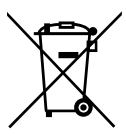

Unione Europea:

Le batterie, i gruppi batteria e gli accumulatori non devono essere smaltiti come rifiuti domestici indifferenziati. Utilizzare il sistema pubblico di raccolta per restituirli, riciclarli o trattarli in conformità con le normative locali.

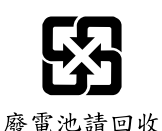

#### Taiwan:

Per la protezione dell'ambiente, le batterie scariche devono essere smaltite separatamente per il riciclaggio o lo smaltimento specifico.

California, Stati Uniti:

La batteria a cella può contenere materiale perclorato e richiede un trattamento speciale se riciclata o smaltita in California.

Per ulteriori informazioni, visitare il sito:

https://www.dtsc.ca.gov/hazardouswaste/perchlorate/

Vi è pericolo di esplosione se la batteria è sostituita in modo scorretto. Sostituire solamente con lo stesso tipo di batteria, oppure con tipo equivalente raccomandato dal produttore.

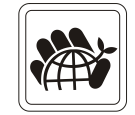

## <span id="page-5-0"></span>**Istruzioni per la sicurezza**

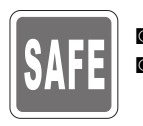

Leggere attentamente e completamente le istruzioni di sicurezza. Deve essere presa nota di tutti gli avvisi e le avvertenze riportate nel manuale d'uso.

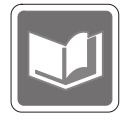

Conservare la Guida all'uso, fornita in dotazione, per riferimenti futuri.

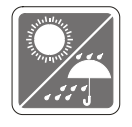

Tenere questa attrezzatura lontana dall'umidità e dalle alte temperature.

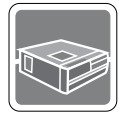

Collocare questa attrezzatura su una superficie stabile prima di eseguire l'installazione.

vi<br>
■ Assicurarsi che la tensione nominale sia nei limiti di sicurezza e che sia stata regolata in modo appropriato sul valore 100~240V prima di collegare l'attrezzatura alla presa di corrente. Non rimuovere lo spinotto protettivo di messa a terra della spina. L'attrezzatura deve essere collegata ad una presa di corrente con messa a terra.

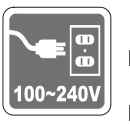

- Scollegare sempre il cavo di alimentazione CA prima di installare qualsiasi scheda o modulo aggiuntivo.
- ◙ Scollegare sempre il cavo di alimentazione CA, o togliere la corrente dalla presa a muro, quando l'attrezzatura resta inutilizzata per periodi prolungati per ridurre a zero i consumi di energia elettrica.
- ◙ Alimentazione  $\%$  65W: 100-240V~, 50-60Hz, 19V  $\overline{---}$  3.42A

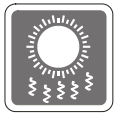

Le aperture sulle coperture servono per la convezione dell'aria e per impedire il surriscaldamento dell'attrezzatura. Non coprire queste aperture.

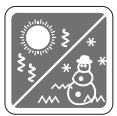

Non lasciare l'attrezzatura in ambienti d'immagazzinamento, non condizionati, con temperature superiori ai  $60^{\circ}$ C (140 $^{\circ}$ F) o inferiori ai 0<sup>o</sup>C (32<sup>o</sup>F), perché si può danneggiare l'attrezzatura.

NOTA: La temperatura operativa massima è di circa 35<sup>o</sup>C.

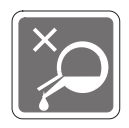

Non versare mai alcun liquido nelle aperture perché si possono provocare danni all'attrezzatura o subire scosse elettriche.

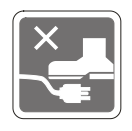

Collocare il cavo di alimentazione in modo che nessuno possa calpestarlo. Non collocare nulla sopra il cavo di alimentazione.

◙ Quando si collega il cavo coassiale al sintonizzatore TV, è necessario assicurarsi che la schermatura metallica sia collegata in modo sicuro al sistema di messa a terra della costruzione.

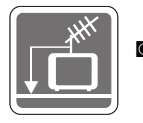

conduttore esterno di un cavo coassiale). **Exitencial conductore esterno di un cavo coassiale**). Il sistema di distribuzione dei cavi deve essere messo a terra in base alla direttiva ANSI/NFPA 70, al National Electric Code (NEC), in particolare alla Sezione 820.93, Grounding of Outer Conductive Shield of a Coaxial Cable (Messa a terra di uno schermo

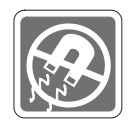

Tenere sempre il dispositivo lontano da oggetti con forte campo magnetico o elettrico.

Se si verifica una qualsiasi delle seguenti situazioni, fare controllare l'attrezzatura dal personale dell'assistenza:

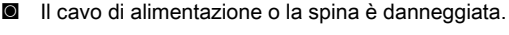

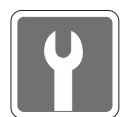

- Del liquido è penetrato nell'attrezzatura.
- ◙ L'attrezzatura è stata esposta ad umidità.
- ◙ L'attrezzatura non funziona bene oppure non funziona come descritto nel manuale d'uso.
- ◙ L'attrezzatura è caduta e si è danneggiata.
- ◙ L'attrezzatura ha evidenti segni di rottura.
- 1. Le unità ottiche di archiviazione sono classificate come PRODOTTI LASER DI CLASSE 1. È vietato l'uso dei controlli, delle regolazioni, oppure l'esecuzione delle procedure in modo diverso da quello qui specificato.
- 2. Non toccare la lente all'interno dell'unità.

## <span id="page-7-0"></span>**Conformità CE**

La Micro-Star International CO., LTD dichiara che questo dispositivo è conforme ai requisiti essenziali sulla sicurezza e ad altri requisiti pertinenti della Direttiva Europea.

## $\mathcal{C}\mathcal{L}$

## **Dichiarazione FCC-B sulle interferenze di frequenza radio**

Questa attrezzatura è stata collaudata e trovata conforme ai limiti di un apparecchio digitale di Classe B, in conformità alla parte 15 delle Normative FCC. Questi limiti sono designati a fornire una protezione

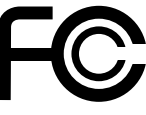

ragionevole da interferenze dannose in un'installazione privata. Questa attrezzatura genera, utilizza e può emanare energia di frequenza radio e, se non è installata ed utilizzata in accordo alle istruzioni date, può causare interferenze dannose alle comunicazioni radio. Non c'è tuttavia garanzia che non si verifichino interferenze in installazioni particolari. Se questa attrezzatura provoca interferenze dannose alla ricezione radio o televisiva, che possono essere determinate accendendo o spegnendo l'attrezzatura, l'utente è incoraggiato a cercare di correggere l'interferenza adottando una o più delle seguenti misure:

- Riorientare o riposizionare l'antenna di ricezione.
- Aumentare la distanza tra l'attrezzatura ed il ricevitore.
- Collegare l'attrezzatura ad una presa di corrente su un circuito diverso da quello al quale è collegato il ricevitore.
- viii Paradise van die September 1988 van die 1988 van die 1988 van die 1988 van die 1988 van die 1988 van die ■ Consultare il rivenditore o un tecnico specializzato radio / TV per aiuto.

#### **Avviso 1**

Cambiamenti o modifiche non espressamente approvati dalla parte responsabile alla conformità, possono annullare l'autorità dell'utente all'uso di questa attrezzatura. **Avviso 2**

I cavi d'interfaccia, se usati, ed il cavo di alimentazione CA devono essere schermati, per essere conformi alle normative sulle emissioni.

Questo prodotto è conforme alla Parte 15 delle Norme FCC. Il funzionamento è soggetto alle seguenti due condizioni:

- 1. Questo dispositivo non può provocare interferenze dannose.
- 2. questo dispositivo deve accettare tutte le interferenze ricevute, incluse le interferenze che possono provocare operazioni indesiderate.

## **Dichiarazione RAEE**

In base alla Direttiva dell'Unione Europea ("EU") sullo smaltimento delle attrezzature elettriche ed elettroniche, Direttiva 2002/96/EC che è entrata in vigore il 13 Agosto 2005, le "attrezzature elettriche ed elettroniche" non possono più essere smaltite insieme ai rifiuti urbani ed i produttori delle attrezzature previste sono obbligati a ritirare tali prodotti al termine della loro durata utile.

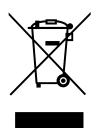

## *1*

## <span id="page-8-0"></span>**Panoramica**

Congratulazioni per l'acquisto del sistema Personal Computer Serie Cubi. Questo sistema è la scelta ottimale per PC. Grazie al suo fantastico aspetto, può essere installato facilmente dovunque. La piattaforma PC ricca di funzioni permette di fare esperienze stimolanti.

## <span id="page-9-0"></span>**Contenuto della confezione**

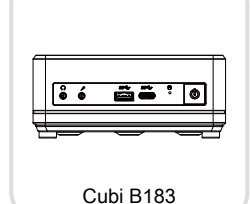

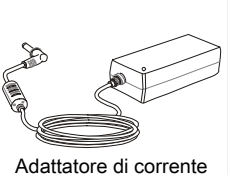

CA/CC

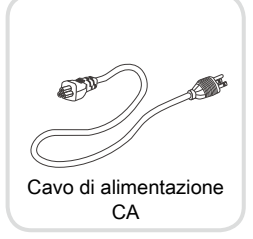

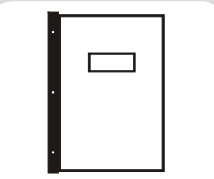

Manuale d'uso e Guida rapida (opzionale)

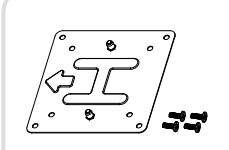

Kit per montaggio VESA (opzionale)

1-2

- \* Mettersi immediatamente in contatto con il nostro Centro assistenza se qualsiasi elemento manca o è danneggiato.
- \* Le immagini sono solo per riferimento ed i contenuti della confezione potrebbero variare leggermente in base al modello acquistato.

## <span id="page-10-0"></span>**Descrizione del sistema**

#### h **Veduta frontale**

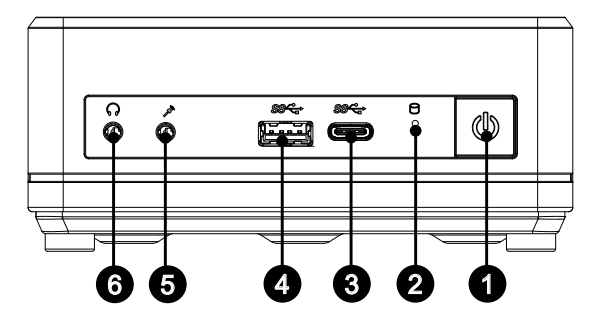

#### Tasto di alimentazione

Premere il tasto di alimentazione per accendere e spegnere il sistema.

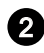

#### **2** Indicatore attività disco

Il LED lampeggia quando il sistema accede ai dischi di archiviazione interni.

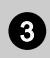

#### Porta USB 3.2 Gen 1 (tipo C)

USB 3.2 Gen 1, SuperSpeed USB, offre fino a 5 Gbps di trasferimento dati ad alta velocità per vari dispositivi, tra cui dispositivi di archiviazione, dischi rigidi, videocamere, ecc.

Il connettore USB tipo C, sottile ed elegante, è dotato di orientamento della spina reversibile e alimentazione fino a 5 V/3 A per dispositivi esterni.

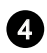

#### Porta USB 3.2 Gen 1

USB 3.2 Gen 1, SuperSpeed USB, offre fino a 5 Gbps di trasferimento dati ad alta velocità per vari dispositivi, tra cui dispositivi di archiviazione, dischi rigidi, videocamere, ecc.

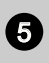

#### **6** Connettore microfono

Questo connettore serve per i microfoni.

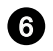

### Connettore cuffie

Questo connettore serve per le cuffie o per le casse.

#### **Importante**

Utilizzare un cavo schermato USB 3.2 (almeno 8" o 20 cm di lunghezza) quando si collega un dispositivo USB 3.x alla porta USB 3.2 del prodotto per evitare interferenze wireless.

#### h **Veduta laterale destra**

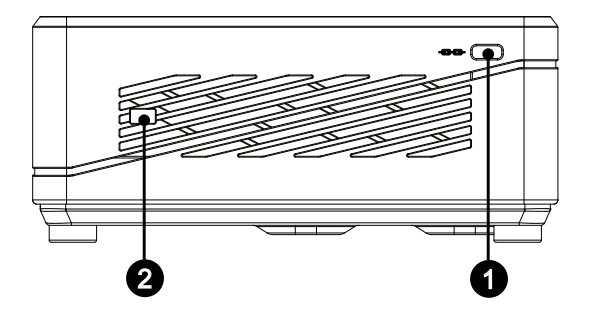

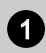

#### Porta blocco Kensington

Questo PC è dotato di una porta di protezione Kensington, che permette di fissare il PC con un lucchetto o altro dispositivo di blocco attaccati ad un cavo metallico rivestito di gomma. L'estremità del cavo è dotata di un occhiello che consente al cavo di essere fatto passare attorno ad un oggetto stabile, come un tavolo pesante o altro mobile simile, assicurando così il PC in sito.

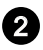

#### <sup>2</sup> Connettore del cavo dell'interruttore del tasto di alimentazione (optional)

Con un cavo dell'interruttore del tasto di alimentazione, è possibile accendere/spegnere il dispositivo più facilmente. Rimuovere il coperchio dal connettore e collegare il cavo dell'interruttore del tasto di alimentazione a questo connettore. (Il cavo non è incluso.)

#### h **Veduta posteriore**

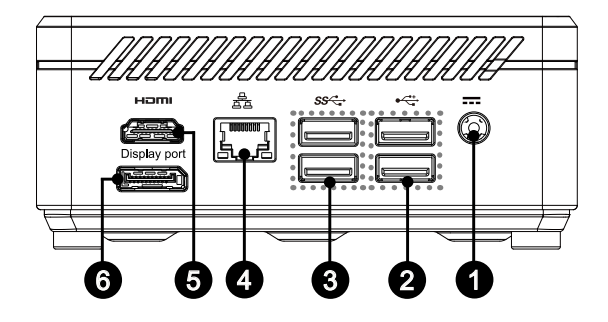

#### **1** Connettore di alimentazione

L'adattatore CA/CC converte la corrente alternata CA in corrente continua CC e va collegato a questo connettore. L'alimentazione erogata da questo connettore è quella che alimenta il PC. Per prevenire danni al PC, usare sempre l'adattatore di corrente fornito in dotazione.

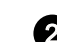

#### Porta USB 2.0

La porta USB (Universal Serial Bus) permette di collegare dispositivi USB come tastiera, mouse o altri dispositivi compatibili USB. Supporta velocità di trasferimento dati fino a 480 Mbit/s (Hi-Speed).

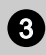

#### Porta USB 3.2 Gen 1

USB 3.2 Gen 1, SuperSpeed USB, offre fino a 5 Gbps di trasferimento dati ad alta velocità per vari dispositivi, tra cui dispositivi di archiviazione, dischi rigidi, videocamere, ecc.

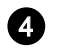

#### Connettore LAN

Il connettore LAN standard RJ-45 serve per eseguire il collegamento alla LAN (Local Area Network), È possibile collegare un cavo di rete ad esso.

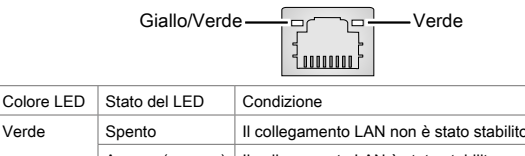

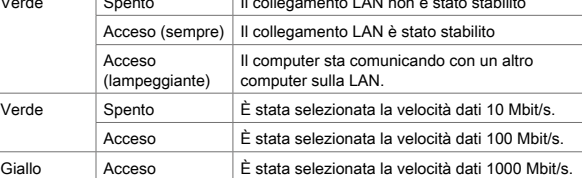

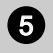

## **5** Porta uscita HDMI **HD**

L'interfaccia HDMI (High-Definition Multimedia Interface) è un'interfaccia audio/video completamente digitale capace di trasmettere flussi non compressi. Il protocollo HDMI supporta in un unico cavo tutti i formati TV, includendo standard, video ad alta definizione migliorato, audio digitale multicanale.

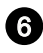

#### 6 **DisplayPort**

DisplayPort è uno standard dell'interfaccia di visualizzazione digitale. Questo connettore viene utilizzato per collegare un monitor con ingressi DisplayPort.

#### Importante

Utilizzare un cavo schermato USB 3.2 (almeno 8" o 20 cm di lunghezza) quando si collega un dispositivo USB 3.x alla porta USB 3.2 del prodotto per evitare interferenze wireless.

 $1 -$ 

1-8

 $=$ 

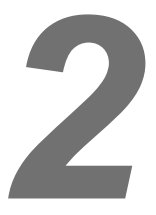

## <span id="page-16-0"></span>**Preparazione**

## <span id="page-17-0"></span>**Suggerimenti per la sicurezza ed il comfort**

Il sistema Personal Computer è una piattaforma portatile che consente di lavorare dovunque. Tuttavia, la scelta di un buon ambiente lavorativo è importante quando si lavora per molte ore al PC.

- 1. L'area di lavoro deve avere un'illuminazione sufficiente.
- 2. Scegliere un tavolo ed una sedia appropriata e regolare la loro altezza per adattarle alla postura quando si lavora.
- 3. Quando ci si siede, stare dritti e mantenere una buona postura. Regolare lo schienale (se possibile) per sostenere comodamente la schiena.
- 4. Appoggiare entrambi i piedi sul pavimento in modo naturale, così che le ginocchia ed i gomiti abbiano la posizione appropriata (angolo di circa 90 gradi) quando si lavora.
- 5. Appoggiare in modo naturale le mani sul tavolo così da supportare i polsi.
- 6. Evitare di usare il PC in luoghi che creano disagio (come sul letto).
- 7. Il sistema Personal Computer è un dispositivo elettrico. Trattarlo con grande attenzione per evitare lesioni personali.

## <span id="page-18-0"></span>**Impostazione hardware**

#### h **Collegamento dell'adattatore di corrente CA**

- 1. Aprire la confezione e trovare l'adattatore di corrente CA/CC ed il cavo di alimentazione CA.
- 2. Collegare l'adattatore e il cavo di alimentazione.
- 3. Collegare il connettore di alimentazione.
- 4. Collegare il cavo di alimentazione alla presa di corrente.

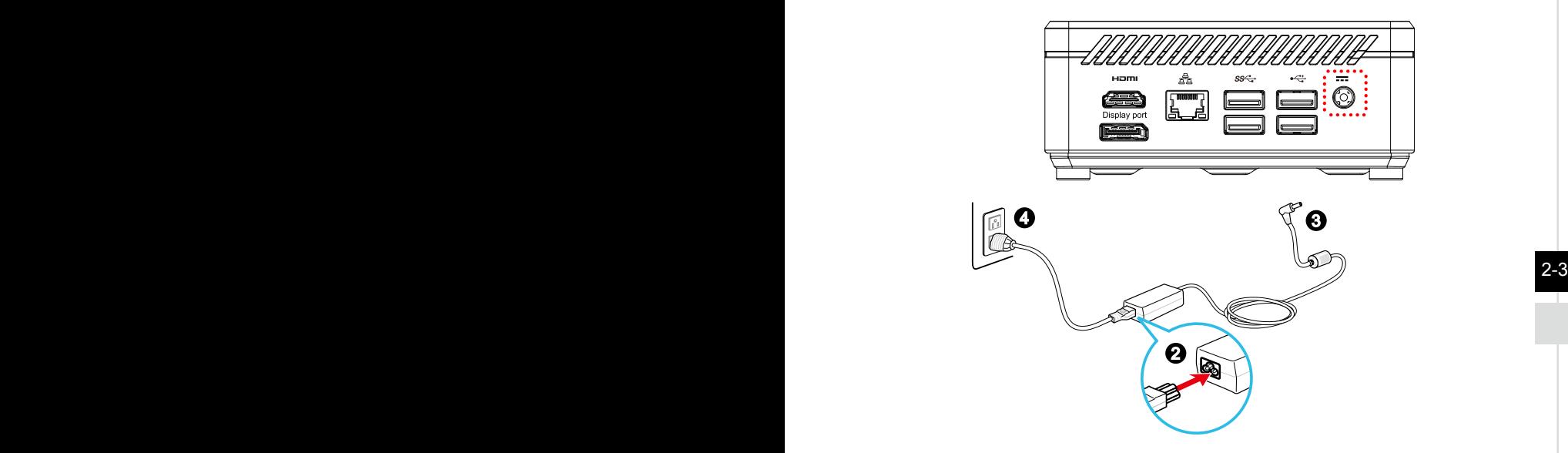

#### h **Scollegare l'adattatore di corrente CA**

- 5. Prima scollegare il cavo di alimentazione CA dalla presa di corrente.
- 6. Scollegare il cavo di alimentazione CA dal sistema Personal Computer.

#### Importante

Quando si collega il cavo di alimentazione CA, afferrare sempre il connettore del cavo. Non tirare mai il cavo.

#### h **Accensione del sistema**

Premere il tasto di alimentazione per accendere il sistema.

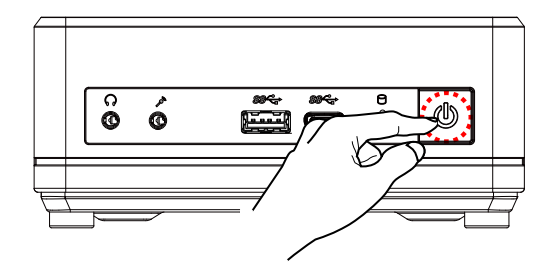

 $2-4$ 

# *3*

## <span id="page-20-0"></span>**Funzionamento del sistema**

Questo capitolo fornisce le informazioni sulle procedure essenziali per il funzionamento del sistema.

Importante

Tutte le informazioni sono soggette a modifiche senza preavviso.

### <span id="page-21-0"></span>**Gestione energetica**

La gestione energetica dei PC e dei monitor permette di risparmiare quantità significative di elettricità e di apportare benefici all'ambiente. Per risparmiare energia, spegnere gli schermi ed impostare i PC per accedere alla modalità di sospensione dopo un periodo d'inattività.

#### **▶ Risparmio energetica su Windows 10**

La voce [Power Options] (Opzioni di risparmio energia) del sistema operativo Windows permette di controllare le funzioni di risparmio energetico dello schermo, del disco rigido e della batteria. Fare clic con il tasto destro su [Start] , selezionare [Control Panel] (Pannello di controllo) dall'elenco e poi fare clic su [System and Security] (Sistema e protezione).

#### Adjust your computer's settings

**System and Security** Review your computer's status Save backup copies of your files with File History

3-2 3-3 piano energetico che meglio soddisfa le esigenze personali. Le impostazioni Poi selezionare [Power Options] (Opzioni di risparmio energia) e scegliere il possono anche essere configurate facendo clic su [Change plan settings] (Cambia impostazioni piano).

Il menu Spegni computer presenta le opzioni Sospendi (S3/S4) e Arresta (S5) per una rapida e semplice gestione energetica del sistema.

#### $\triangleright$  **Gestione energetica tramite monitor con certificazione ENERGY STAR (opzionale)**

La funzione di gestione energetica consente al computer di avviarsi a bassa potenza o in modalità di "Sospendi" dopo un certo periodo di inattività da parte dell'utente. Se utilizzata con monitor dotato di certificazione ENERGY STAR, questa funzione supporta anche simili funzioni di gestione energetica del monitor. Per usufruire di tali risparmi energetici potenziali, la funzione di gestione energetica è stata preimpostata per comportarsi nei seguenti modi quando il

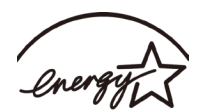

**FNFRGY STAR** 

- sistema è azionato tramite alimentazione CA: Spegnere il display dopo 10 minuti
	- Avviare la modalità di Sospendi dopo 30 minuti

#### h **Riattivazione del sistema**

Il computer sarà in grado di riattivarsi dalla modalità di risparmio energetico in risposta agli input di:

- Tasto d'alimentazione<br>■ sulla rete (Wake On L
- sulla rete (Wake On LAN),
- Mouse<br>■ Tastier
- **Tastiera**

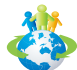

#### Suggerimenti per il risparmio energetico:

- Spegnere il monitor premendo il tasto d'alimentazione dello schermo LCD quando non è utilizzato.
- Configurare le impostazioni delle Power Options (Opzioni di risparmio energia) di Windows per ottimizzare la gestione energetica del PC.
- Installare un software di risparmio energetico per gestire i consumi del PC.
- Scollegare sempre il cavo d'alimentazione CA, o togliere la corrente dalla presa a muro, quando il PC resta inutilizzato per periodi prolungati per ridurre a zero i consumi di energia elettrica.

## <span id="page-23-0"></span>**Connessione di rete (Windows 10)**

#### h **Connessione via cavo**

- 1. Fare clic con il tasto destro su [Start]  $\pm$  e selezionare [Network Connections] (Connessioni di rete) dall'elenco.
- 2. Selezionare [Ethernet], quindi [Network and Sharing Center] (Centro connessioni di rete e condivisione).

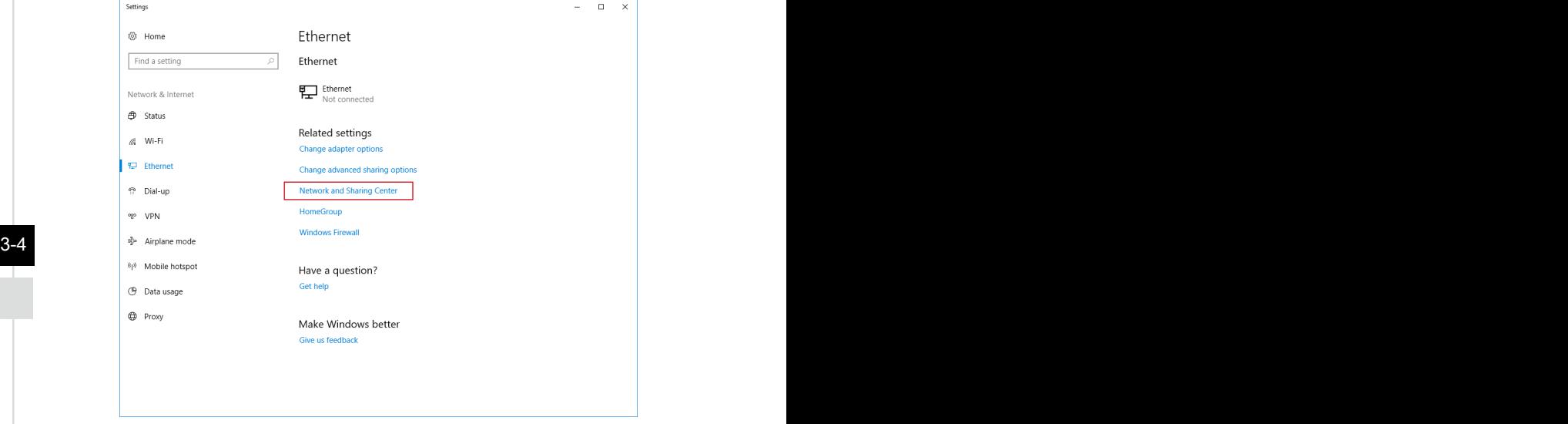

3. Selezionare [Set up a new connection or network] (Configura nuova connessione o rete).

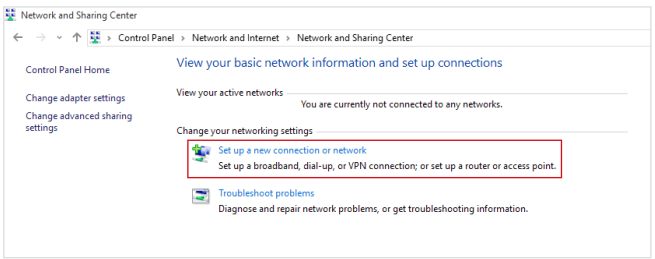

- 4. Selezionare [Connect to the Internet] (Connessione a Internet) e poi fare clic su [Next] (Avanti).
- 5. Selezionare [Broadband (PPPoE)] (Banda larga (PPPoE)) per eseguire il collegamento usando la linea DSL o il cavo inserendo un nome utente e una password.

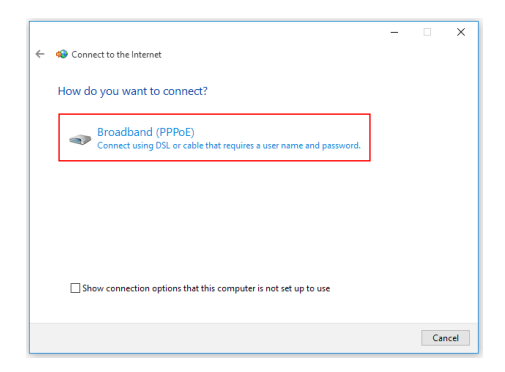

6. Inserire le informazioni fornite dal provider di servizi Internet (ISP) e fare clic su [Connect] (Connetti) per stabilire la connessione alla rete locale (LAN).

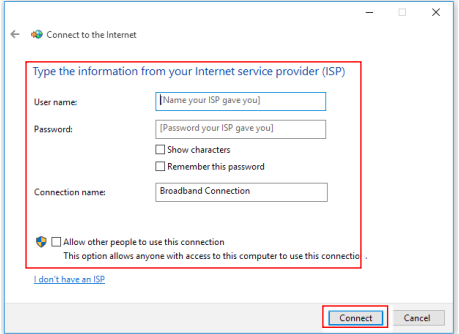

#### $3-5$

#### h **Rete wireless**

- 1. Andare su [Start]  $\blacksquare$ , fare clic su [Settings] (Impostazioni) e selezionare [Network and Internet] (Rete e Internet).
- 2. Appare un elenco di connessioni WLAN disponibili. Selezionare una connessione dall'elenco.
- 3. Per stabilire una nuova connessione, selezionare [Network and Sharing Center] (Centro connessioni di rete e condivisione).

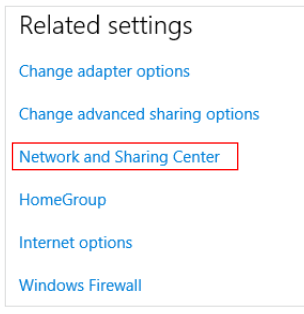

- $3-6$ 4. Selezionare [Set up a new connection or network] (Configura nuova connessione o rete).
	- 5. Quindi, scegliere [Manually connect to a wireless network] (Connetti manualmente a una rete wireless) e fare clic su [Next] (Avanti) per continuare.
	- 6. Inserire le informazioni della rete wireless che si vuole aggiungere e fare clic su [Next] (Avanti) per procedere.

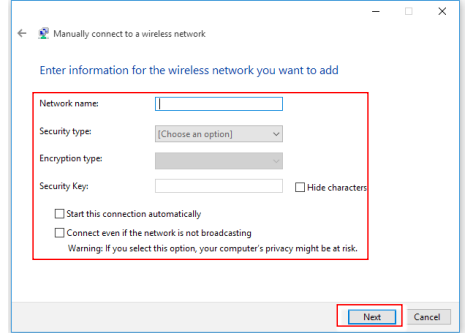

7. La connessione WLAN è stata creata.

## <span id="page-26-0"></span>**Ripristino del sistema (Windows 10)**

Lo scopo d'uso della Funzione di ripristino del sistema può includere:

- Ripristino del sistema allo stato iniziale delle impostazioni predefinite originali del produttore.
- Quando si verificano degli errori del sistema operativo in uso.
- Quando il sistema operativo è infettato da virus e non è in grado di funzionare in modo normale.
- Quando si vuole installare il sistema operativo in altre lingue integrate.

Prima di usare la Funzione di ripristino del sistema, eseguire il backup di tutti i dati importanti salvati sull'unità del sistema su altri dispositivi d'archiviazione. Se la soluzione che segue non ripristina il sistema, rivolgersi al distributore locale autorizzato o al nostro Centro assistenza per il supporto.

#### **Ripristino del PC**

- 1. Andare su [Start]  $\pm$  , fare clic su [Settings] (Impostazioni) e selezionare [Update and security] (Aggiornamento e protezione).
- 2. Selezionare [Recovery] (Ripristino) e fare clic su [Get started] (Inizia) sotto [Reset this PC] (Ripristino del PC) per avviare il ripristino del sistema.

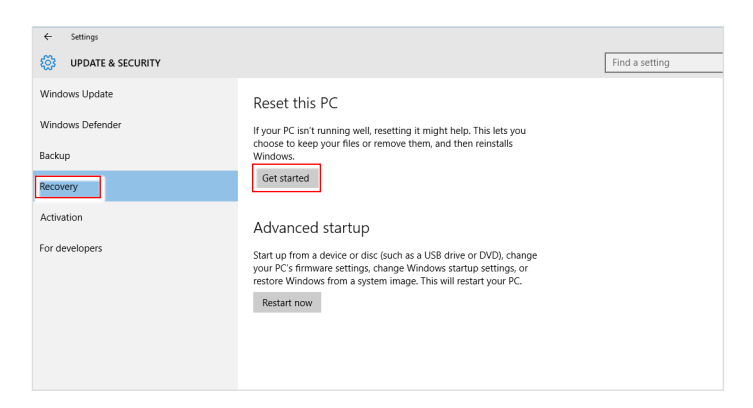

3-8 3-9 3. Appare la schermata [Choose an option] (Scegli un opzione). Scegliere tra [Keep my files] (Conserva i miei file) e [Remove everything] (Rimuovi tutto).

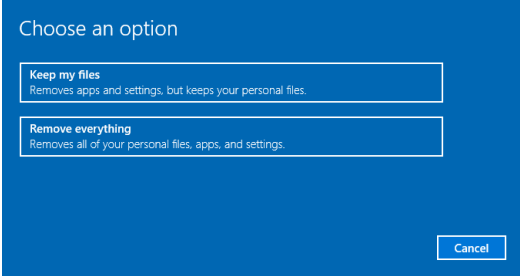

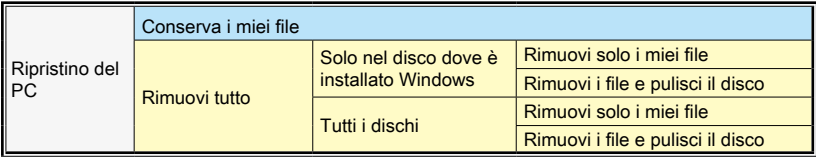

#### h **Conserva i miei file**

1. Seleziona [Keep my files] (Conserva i miei file).

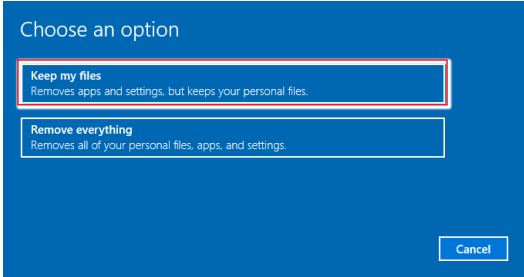

2. La schermata [Your apps will be removed] (Le tue app saranno rimosse) mostra un elenco di app che dovranno essere reinstallate dal web o dal disco di installazione. Fare clic su [Next] (Avanti) per continuare.

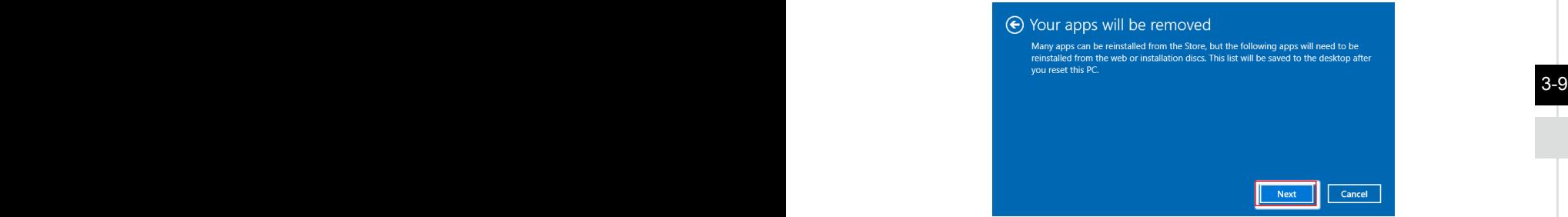

3. Nella schermata successiva vengono visualizzate le modifiche da apportare durante la procedura. Fare clic su [Reset] (Ripristino) per avviare il ripristino del sistema.

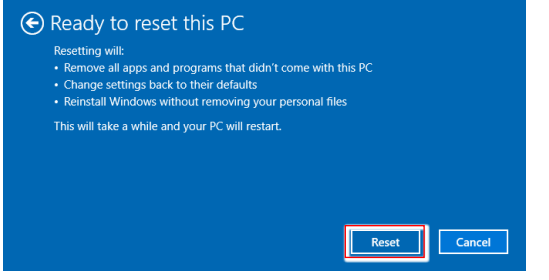

#### h **Rimuovi tutto**

1. Selezionare [Remove everything] (Rimuovi tutto).

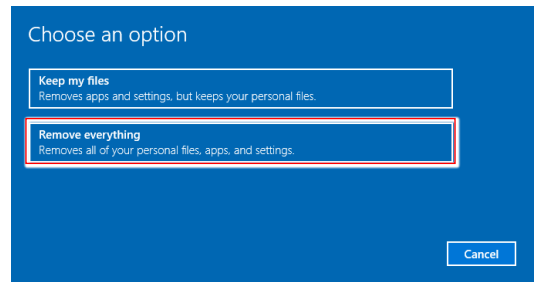

- 2. In caso ci siano diversi dischi, apparirà una schermata per scegliere tra [Only the drive where Windows is installed] (Solo nel disco dove è installato Windows) e [All drives] (Tutti i dischi).
- 3. Poi selezionare tra [Just remove my files] (Rimuovi solo i miei file) e [Remove files and clean the drive] (Rimuovi i file e pulisci il disco).

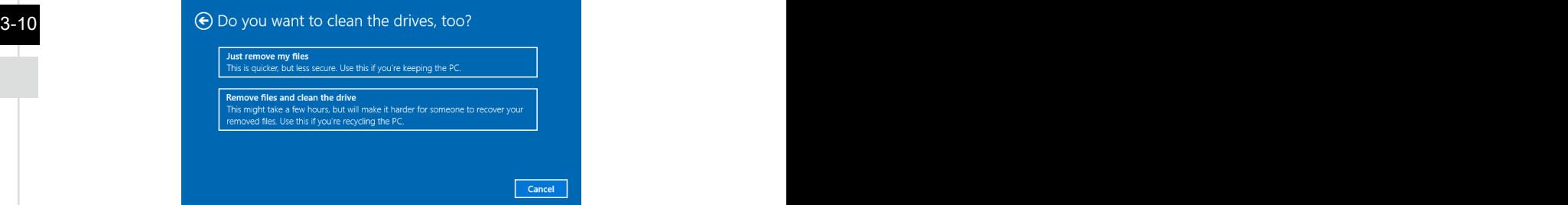

4. Nella schermata successiva vengono visualizzate le modifiche da apportare durante la procedura. Fare clic su [Reset] (Ripristino) per avviare il ripristino del sistema.

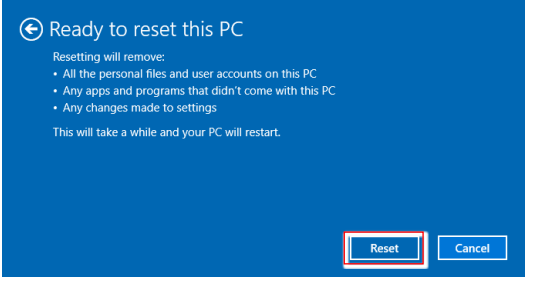

## <span id="page-30-0"></span>**Ripristino del sistema (tasto di scelta rapida per il ripristino F3)**

#### h **Precauzioni d'uso della funzione di ripristino del sistema**

- 1. Se il disco rigido ed il sistema manifestano errori non risolvibili, prima usare il tasto di scelta rapida F3 per eseguire la funzione di ripristino del sistema.
- 2. Prima di usare la funzione di ripristino del sistema, eseguire il backup di tutti i dati importanti salvati sull'unità del sistema o altri dispositivi d'archiviazione.

#### h **Ripristino del sistema usando il tasto di scelta rapida F3**

Attenersi alle istruzioni che seguono per continuare:

- 1. Riavviare il PC.
- 2. Quando sullo schermo appare il messaggio di benvenuto MSI, premere subito il tasto di scelta rapida F3 sulla tastiera.
- 3. Nella schermata "Choose an Option (Scegliere una opzione)", toccare "Troubleshoot (Soluzione dei problemi)".
- factory (Ripristina predefiniti MSI)" per ripristinare il sistema sulle impostazioni **3-11** 4. Nella schermata "Troubleshoot (Soluzione dei problemi)", toccare "Restore MSI predefinite.
	- 5. Nella schermata "RECOVERY SYSTEM (RIPRISTINO DEL SISTEMA)", toccare "System Partition Recovery (Ripristino partizione del sistema)".
	- 6. Seguire le istruzioni su schermo per continuare completare la funzione Recovery (Recupero).

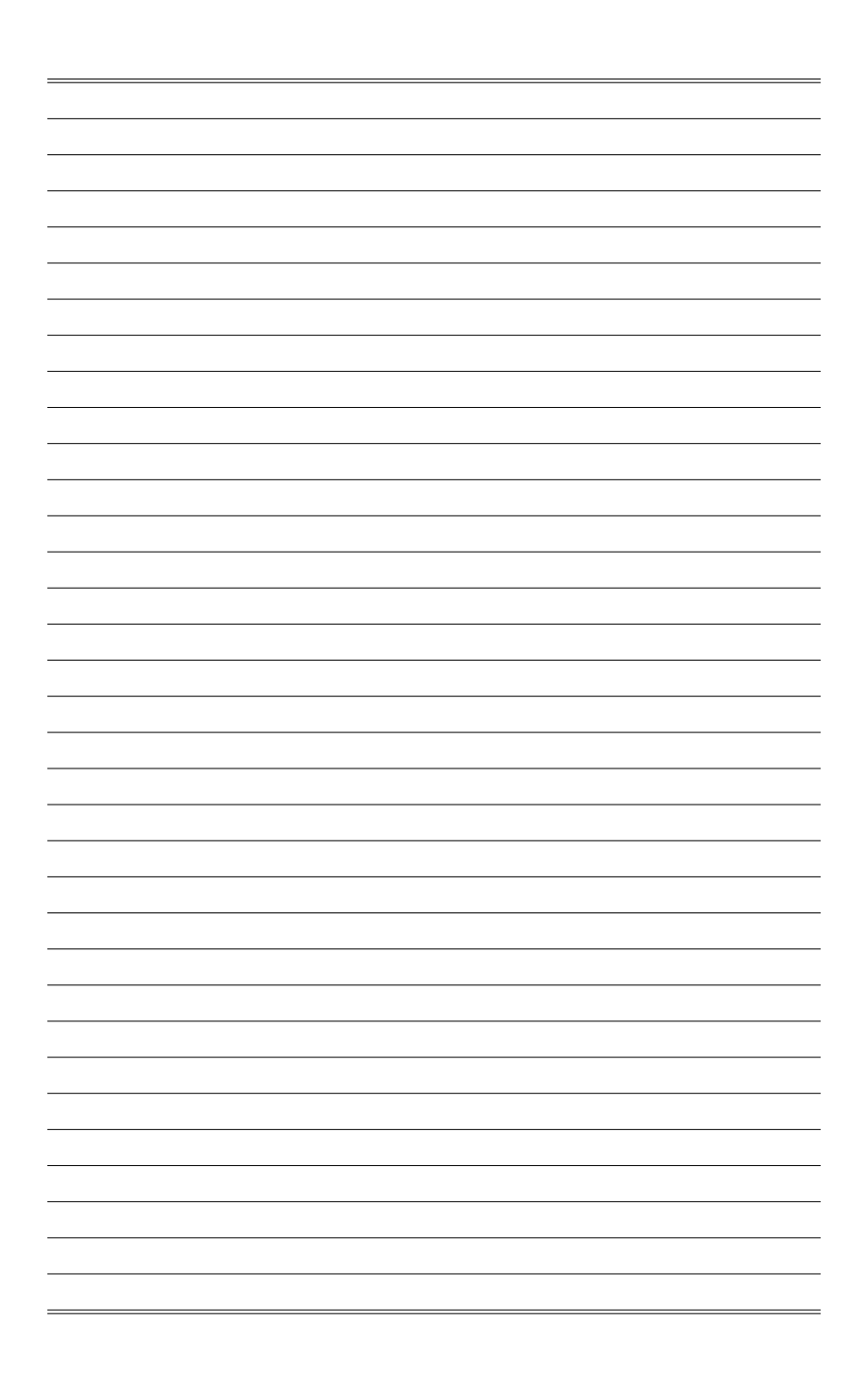